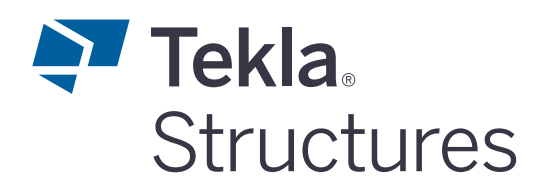

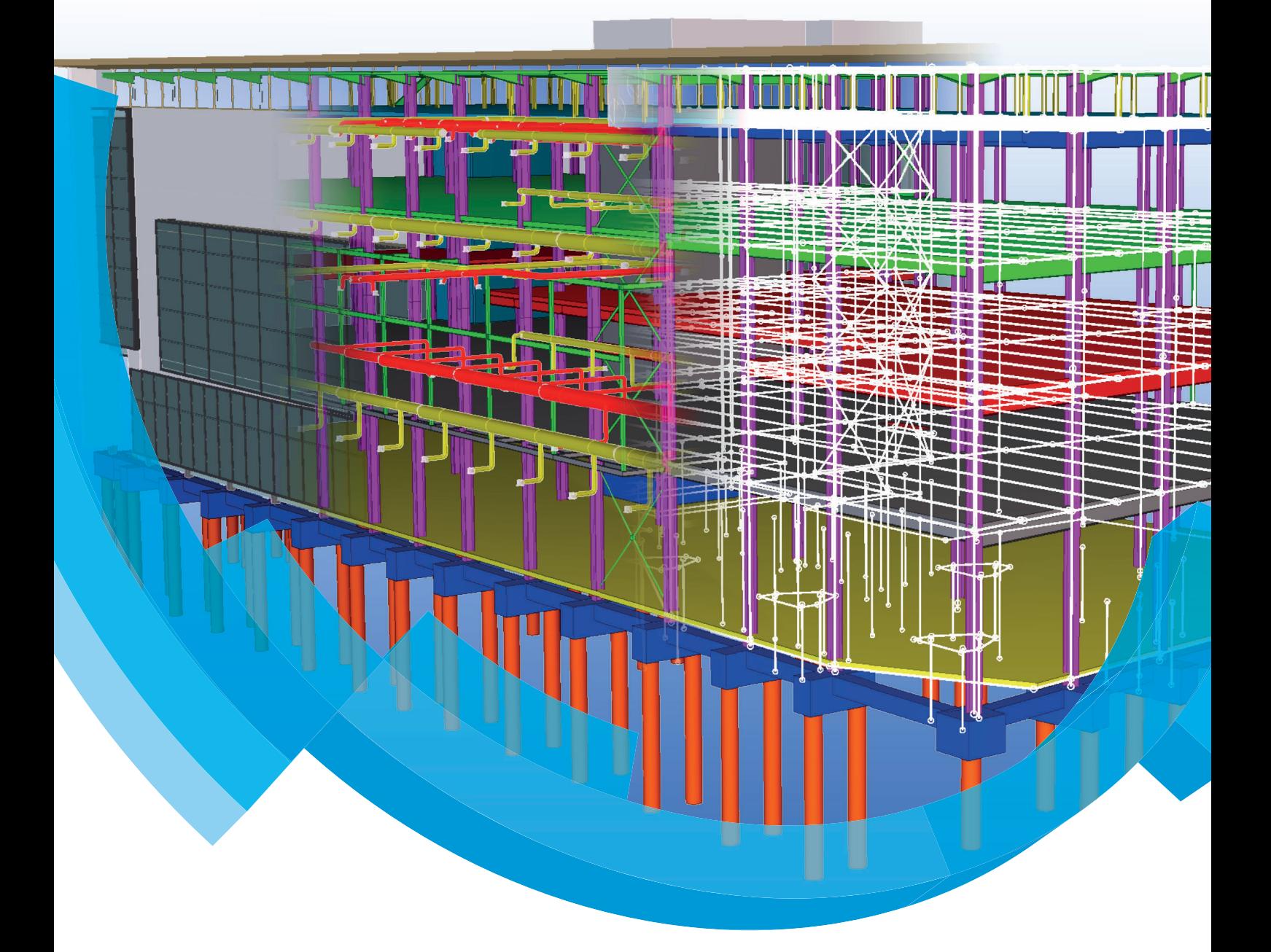

# De map ts

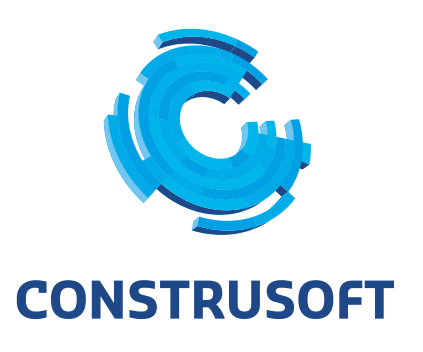

Aan de inhoud van dit document kunnen geen rechten worden ontleend. Aan de weergave van de afbeeldingen kunnen geen conclusies worden verbonden met betrekking tot de besturingssystemen waar Tekla Structures onder werkt.

Openbaarmaking, vermenigvuldiging en/of verstrekking van deze informatie aan derden is niet toegestaan zonder toestemming van Construsoft B.V.

Construsoft B.V. kan niet aansprakelijk worden gehouden voor eventuele gevolgen voortvloeiend uit het gebruik van Tekla Structures.

Dit werk valt onder de Creative Commons Naamsvermelding-NietCommercieel-GeenAfgeleideWerken 4.0 Internationaal Licentie. Ga naar http://creativecommons.org/licenses/by-nc-nd/4.0/deed.nl om de inhoud van de licentie te bekijken of stuur een brief naar Creative Commons, 444 Castro Street, Suite 900, Mountain View, California, 94041, USA.

#### **© 2015 Tekla Corporation en alle in Tekla's software geïntegreerde software van derden. Alle rechten voorbehouden.**

Dit Handboek is opgesteld voor gebruik met de bijbehorende Software. Gebruik van de Software en gebruik van dit Handboek zijn onderworpen aan een Gebruiksrechtovereenkomst. In de Gebruiksrechtovereenkomst zijn onder andere bepaalde garanties voor de Software en dit Handboek, uitsluiting van andere garanties, beperkingen van verhaalsmogelijkheden voor schade en toegestane toepassingen van de Software vastgelegd. Tevens wordt hierin bepaald of u een bevoegde gebruiker van de Software bent. Zie de Gebruiksovereenkomst voor belangrijke verplichtingen en toepasselijke beperkingen en restricties van uw rechten.

Bovendien wordt het Handboek bij de Software beschermd door wetten en internationale verdragen betreffende auteursrecht. Onbevoegde reproductie, weergave, modificatie of distributie van dit Handboek of enig deel hiervan kan ernstige civielrechtelijke en strafrechtelijke straffen tot gevolg hebben en zal worden vervolgd met alle middelen die de wet toestaat.

Tekla, Tekla Structures, Tekla NIS, Tekla DMS, Tekla Municipality GIS, Tekla Civil zijn gedeponeerde handelsmerken of handelsmerken van Tekla Corporation in de Europese Unie, de Verenigde Staten en/ of andere landen. Andere product- en bedrijfsnamen die in dit Handboek worden genoemd, zijn handelsmerken of kunnen handelsmerken zijn van hun respectievelijke eigenaar. De vermelding van een product of merk van een derde betekent niet dat Tekla een affiliatie met of aanbeveling van deze derde suggereert. Tekla wijst enige affiliatie of aanbeveling af, tenzij dit uitdrukkelijk wordt uiteengezet.

Gedeelte van deze software:

D-Cubed 2D DCM © 2008 Siemens Industry Software Limited. Alle rechten voorbehouden.

EPM toolkit © 1995-2004 EPM Technology a.s., Oslo, Noorwegen. Alle rechten voorbehouden.

XML parser © 1999 The Apache Software Foundation. Alle rechten voorbehouden.

Project Data Control Library © 2006 - 2007 DlhSoft. Alle rechten voorbehouden.

DWGdirect, DGNdirect and OpenDWG Toolkit/Viewkit libraries © 1998-2005 Open Design Alliance. Alle rechten voorbehouden.

FlexNet Copyright © 2010 Flexera Software, Inc. en/of InstallShield Co. Inc. Alle rechten voorbehouden. Dit product bevat gedeponeerde en vertrouwelijke technologie bepaald en in eigendom genomen door Flexera Software, Inc. en/of InstallShield Co. Inc. en haar geïntegreerde software van derden. Elk gebruik, kopie, publicatie, levering, demonstratie, aanpassing of overdracht van dit soort technologie, in zijn geheel of gedeeltelijk, in elke vorm en op elke wijze, zonder uitdrukkelijke schriftelijke toestemming vooraf van Flexera Software, Inc. en/of InstallShield Co. Inc. is ten strengste verboden. Behalve waar uitdrukkelijk schriftelijk bepaald is door Flexera Software, Inc. en/of InstallShield Co. Inc. zal het bezit van deze technologie niet geïnterpreteerd moeten worden om elke licentie of rechten onder elke Flexera Software, Inc. en/of InstallShield Co. Inc.'s intellectuele eigendomsrechten te verlenen, hetzij door niet-ontvankelijkverklaring, implicatie of op een andere wijze.

De software is beschermd door U.S. Patent Nos. 7,302,368, 7,617,076, 7,765,240, 7,809,533, 8,022,953, 8,041,744 en 8,046, 210. Onderdelen van de software beschreven in deze handleiding kunnen onderwerp zijn van lopende patent applicaties in de Europese Unie en/of in andere landen inclusief U.S. patent applicaties 2005285881, 20110102463 en 20120022848.

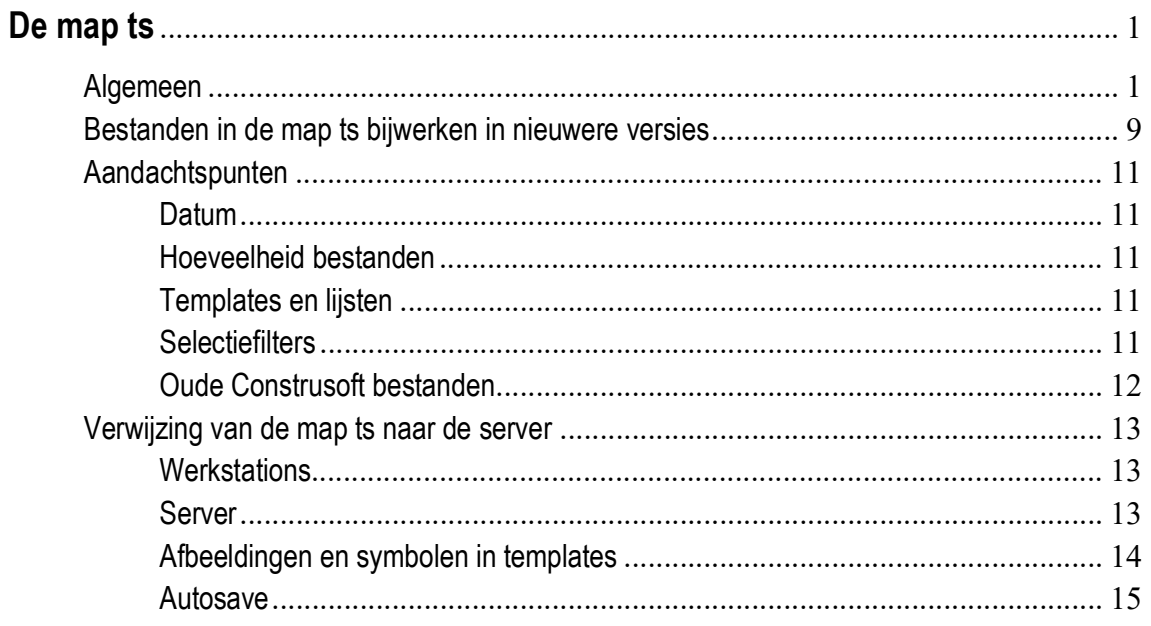

# De map ts

### <span id="page-6-0"></span>Algemeen

U beschikt in Tekla Structures standaard over de map ts waarin u zelfgemaakte instellingen kunt opslaan zodat ze beschikbaar zijn voor alle Tekla Structuresmodellen. Dit geldt voor **alle** bestanden, met uitzondering van het bestand dim planes table.txt.

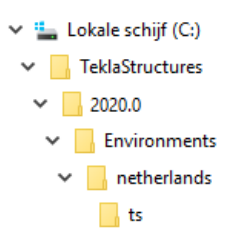

Zelfgemaakte instellingen worden standaard opgeslagen in de modelmap, u kunt ze **knippen** uit de modelmap en **plakken** in de map ts. Door de bestanden te **knippen** uit de modelmap voorkomt u "wildgroei" omdat de bestanden dan alleen nog maar voorkomen in de map ts.

**Zie ook** Klik [hier](https://teklastructures.support.tekla.com/nl/support-articles/snel-instellingen-kopi%C3%ABren-naar-de-ts-map) voor meer informatie over het kopiëren van instellingen naar de map ts.

De locatie van de map ts is standaard gedefinieerd door de variabele XS\_FIRM in de Geavanceerde opties (via **Bestand > Instellingen > Variabelen**).

**Zie ook** Klik [hier](https://teklastructures.support.tekla.com/nl/support-articles/de-locatie-van-de-ts-map-instellen) voor meer informatie over het instellen van de locatie van de map ts.

De zoekvolgorde in de mappen is in Tekla Structures van hoogste naar laagste prioriteit:

- 1. de modelmap.
- 2. de map ts.
- 3. submappen in de map  $ts.$
- 4. de map steel in *..:\TeklaStructures\<versie>\Environments\netherlands\system.*

Dit is afhankelijk van de configuratie die u gebruikt, voor de map steel kan dus ook de map CIP, contractor, engineering, precast of timber gelden (t/m Tekla Structures 2018i). of

de map profil in *..:\TeklaStructures\<versie>\Environments\netherlands\General\.* (vanaf Tekla Structures 2019).

Wanneer dus twee bestanden met dezelfde naam in zowel de modelmap als in de map ts staan, dan zal Tekla Structures het bestand uit de modelmap gebruiken.

#### **Submappen in de map ts**

Sinds Tekla Structures 2019i kunt u in de map ts ook submappen gebruiken en in deze submappen uw eigen instellingen opslaan. Hierdoor kunt u de instellingen gestructureerd indelen en ze daardoor eenvoudiger beheren, bijvoorbeeld:

```
→ Deze pc > OS (C:) > TeklaStructures > 2020.0 > Environments > netherlands > ts >
Naam
 \Box Filters
    fase_1.VObjGrp
    fase_2.VObjGrp
    fase_3.VObjGrp
    hoofdonderdeel_fase_1_filter.dsf
    hoofdonderdeel_fase_1_filter.SObjGrp
 Gebruikerscomponenten
    koppelbuis.uel
 Modelvenster_instellingen
    \Box 3D.mvi
 NC_bestand_instellingen
    standard_klant_A.ncf
 Systeemcomponent_instellingen
    2_haakankers_zonder_malplaat.j90001029
    4_haakankers_en _malplaat.j90001029
 Tekening_instellingen
    3D_klant_A.gd
    3D_klant_A.gd.filter
    3D_klant_A.gd.more
 A matdb.bin
 A profdb.bin
 screwdb.db
```
Zoals u in bovenstaande afbeelding ziet, worden aangepaste databases, zoals de profielendatabase (*profdb.bin*) of de materiaaldatabase (*matdb.bin*) niet in een submap geplaatst maar altijd direct in de map  $ts$ .

Daarnaast zijn er een aantal submappen met vaste namen voor specifieke instellingen die u kunt gebruiken:

#### • **ProjectOrganizerData**

```
ProjectOrganizerData\DefaultCategoryTrees
ProjectOrganizerData\PropertyTemplates
ProjectOrganizerData\ExcelTemplates
```
- • **AdditionalPSets**
- • **macros**

macros\drawings

- macros\modeling
- • **Drawing Details**
- • **extensions**

extensions\drawings extensions\model

- • **CustomInquiry**
- • **PropertyRepository\Templates**
- • **symbols**
- • **template**

template\mark template\setting template\tooltips

- • **profil**
- profil\ShapeGeometries profil\Shapes
- • **Ribbons**

CustomTabs

Modeling Drawing

Namen van "**Environment**"-mappen, zoals *netherlands*, *common*, etc., mag u niet gebruiken. Er volgt nu een beschrijving van deze specifieke instellingen en hun bijbehorende submap(pen).

U kunt in Tekla Structures de *Organisator* gebruiken om modelobjecten te groeperen en te classificeren voor verschillende doeleinden en om direct de eigenschappen van de objecten te bekijken die u in het model heeft geselecteerd.

Wanneer u in de *Organisator* eigenschappentemplates (bestandsextensie .propertytemplate) en categorieën (bestandsextensie .category) aanpast of nieuwe maakt, worden deze in de modelmap opgeslagen. Om deze instellingen in alle modellen te kunnen gebruiken, doet u het volgende:

- 1. Open de Windows Verkenner en maak in de map ts de submap *ProjectOrganizerData.*
- 2. Maak in de submap *ProjectOrganizerData* de submappen *DefaultCategoryTrees* en *PropertyTemplates*:

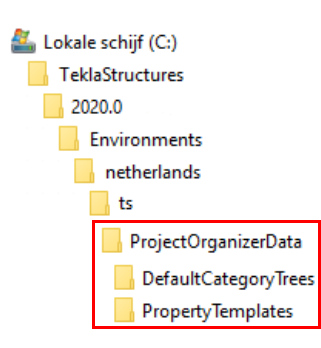

3. Kopieer nu de eigenschappentemplates vanuit de modelmap naar de submap *PropertyTemplates* in de map ts en de categorieën naar de submap *DefaultCategoryTrees*.

Daarnaast kunt in de **Organisator** objecteigenschapswaarden uit de Objectbrowser voor verdere verwerking naar Microsoft Excel exporteren. U kunt vooraf gedefinieerde standaard Excel-templates gebruiken of u kunt uw eigen Excel-templates voor de export maken.

Om deze instellingen in alle modellen te kunnen gebruiken, doet u het volgende:

1. Open de Windows Verkenner en maak in de submap *ProjectOrganizerData* de submappen *ExcelTemplates*.

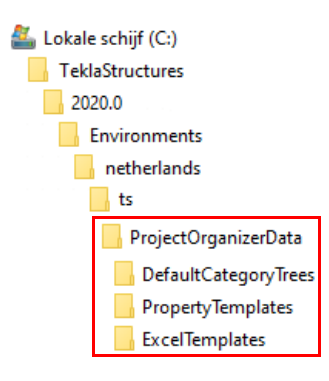

2. Kopieer nu uw eigen Excel-templates vanuit de modelmap naar de submap *ExcelTemplates* in de map ts.

**Zie ook** Klik [hier](https://teklastructures.support.tekla.com/2020/nl/mod_customized_default_set_up_for_organizer) voor gedetailleerde informatie over eigenschappentemplates en categorieën.

Klik [hier](https://teklastructures.support.tekla.com/nl/2020/nl/mod_exporting_object_properties_from_object_browser) voor gedetailleerde informatie over Excel-templates.

### **IFC bestanden**

U kunt in Tekla Structures een model naar een IFC-bestand te exporteren waarbij u kunt vastleggen welke attributen moeten worden meegenomen in de export naar IFC in zogenaamde *eigenschappensets*.

U kunt gebruik maken van een aantal standaard beschikbare eigenschappensets, ook zelf eigenschappensets definiëren. Om deze door u zelf gedefinieerde eigenschappensets in alle modellen te kunnen gebruiken, doet u het volgende:

1. Open de Windows Verkenner en maak in de map ts de submap *AdditionalPSets.*

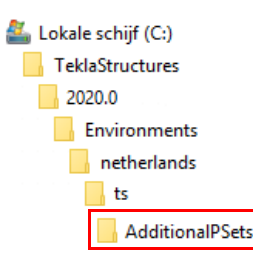

2. Kopieer nu uw eigen eigenschappensets vanuit de modelmap naar de submap *AdditionalPSets* in de map ts.

**Zie ook** Klik [hier](https://teklastructures.support.tekla.com/nl/support-articles/ifc-bestanden) voor gedetailleerde informatie over het definiëren van eigenschappentemplates (hoofdstuk *Een Tekla Structures-model naar een IFCbestand exporteren > Eigenschappensets definiëren voor de IFC-export*).

### **submap** *macros* **Macro's**

U beschikt in Tekla Structures over *macro's* waarmee u een aantal handelingen/ commando's automatisch uit kunt laten voeren in Tekla Structures in zowel de Model- als de Tekening Editor. U kunt zelf ook macro's opnemen en uitvoeren.

Om ervoor te zorgen dat opgenomen macro's in alle modellen kunnen worden gebruikt, doet u het volgende:

- 1. Open de Windows Verkenner en maak de submap *macros* in de map ts.
- 2. Definieer de locatie van de submap *macros* in de map ts in de variabele XS\_MACRO\_DIRECTORY via **Bestand > Instellingen > Variabelen > Bestandslocaties**.

Gebruik een puntkomma (;) als scheidingsteken tussen de twee locaties:

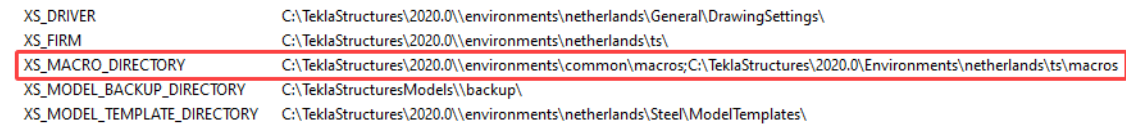

- 3. Herstart Tekla Structures nadat u de variabele hebt aangepast.
- 4. Wanneer u nu een macro opneemt, slaat u deze *Lokaal* op: klik hiervoor in de database **Applicaties en componenten** op **Toegang tot geavanceerde**

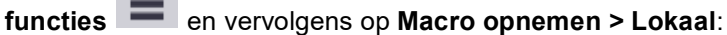

 $\overline{\phantom{a}}$ 

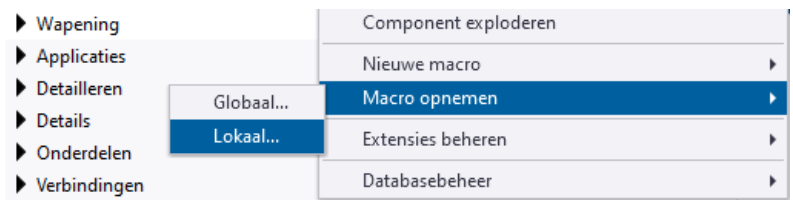

Wanneer u nu een macro opneemt, wordt automatisch eenmalig de submap modeling of drawings opgeslagen in de submap *macros* in de map ts, afhankelijk van de modus (modelleren of tekening) waarin u werkt terwijl u de macro opneemt:

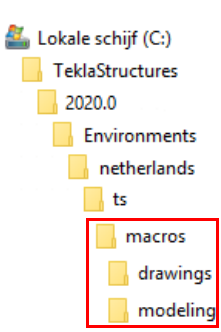

Wanneer u al macro's had opgenomen voordat u bovenstaand stappenplan uitvoerde, kunt u deze macro's handmatig in de betreffende submap modeling of drawings opslaan.

**Zie ook** Klik [hier](http://download.construsoft.com/files/nl/TUA_Macros_uitvoeren.pdf#G3.3360973) voor gedetailleerde informatie over macro's.

#### **submap** *Drawing*  **2D-bibliotheek**

U beschikt in de Tekening Editor over de 2D-bibliotheek waarmee u details kunt opslaan en opnieuw kunt gebruiken in tekeningen.

Om zelfgemaakte details in alle modellen te kunnen gebruiken, doet u het volgende:

- 1. Open de Windows Verkenner en maak de submap *Drawing Details* in de map ts.
- 2. Maak in Tekla Structures in de Tekening Editor het gewenste detail en sla het op; het detail (\*.ddf-bestand) en de afbeelding (\*.png-bestand) worden opgeslagen in de map *Drawing Details* in de modelmap.
- 3. Knip en plak beide bestanden naar de submap *Drawing Details* in de map ts.

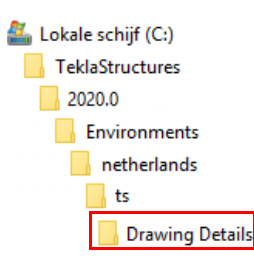

*Details*

**Zie ook** Klik [hier](http://download.construsoft.com/files/nl/STD_02_Drawings.pdf#G3.4979790) en [hier](https://teklastructures.support.tekla.com/nl/2020/nl/dra_details_in_drawing_2d_library) voor meer informatie over details in de 2D-bibliotheek.

**submap** 

**Gebruikers informatie**

*CustomInquiry*

U kunt in Tekla Structures in het zijvenster het commando **Gebruikersinformatie**

 $\circ$ ? gebruiken om informatie over het geselecteerde modelobject weer te geven. U kunt ook definiëren welke informatie u wilt weergegeven.

Om aangepaste gebruikersinformatie in alle modellen te kunnen gebruiken, doet u het volgende:

- 1. Open de Windows Verkenner en maak de submap *CustomInquiry* in de map ts.
- 2. Klik in Tekla Structures op het commando **Gebruikersinformatie** en vervol-

gens op de knop zodat het dialoogvenster **Inhoud beheren** verschijnt.

3. Voor de aanpassingen door en klik op de knop **belaan**, de aanpassingen worden in de submap *attributes* in de modelmap opgeslagen.

4. Knip en plak het opgeslagen \*.it-bestand van de submap *attributes* in de modelmap naar de submap *CustomInquiry* in de map ts.

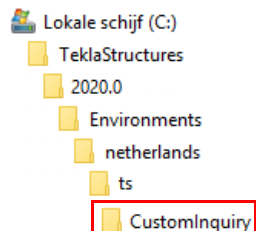

**Zie ook** Klik [hier](https://teklastructures.support.tekla.com/nl/2020/nl/mod_custom_inquiry) en [hier](http://download.construsoft.com/files/nl/STD_01_Modeling.pdf#G4.6661157) voor meer informatie over gebruikersinformatie.

### **Eigenschappen dialoogvenster**

**submap**  *PropertyReposi tory*

In Tekla Structures beschikken veel objecten, zoals kolommen en liggers, over een eigenschappen dialoogvenster. U kunt de inhoud van eigenschappen dialoogvensters aanpassen. De aanpassingen worden standaard opgeslagen in het bestand *PropertyTemplates.xml* in de map:

*C:\Gebruikers\<gebruikersnaam>\AppData\Local\Trimble\Tekla Structures\<versie>\UI\PropertyTemplates\PropertyTemplates.xml.*

U kunt aangepaste dialoogvensters binnen uw bedrijf te distribueren door het bestand *PropertyTemplates.xml* te plaatsen in dezelfde map op de betreffende pc's.

Echter, u kunt het bestand *PropertyTemplates.xml* ook in een submap in de map ts opslaan zodat u maar één bestand hoeft te onderhouden. Hiervoor doet u het volgende:

- 1. Open de Windows Verkenner en maak de submap *PropertyRepository* in de map ts.
- 2. Maak in de submap *PropertyRepository* de submap *Templates*:
- 3. Kopieer nu het bestand *PropertyTemplates.xml* vanuit de modelmap naar de submap *Templates*:

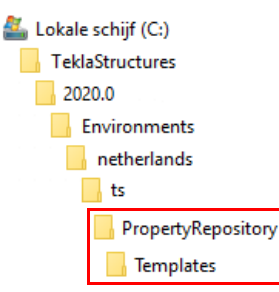

**Zie ook** Klik [hier](http://download.construsoft.com/files/nl/STD_03_Advanced_functions.pdf#G3.3248966) en [hier](https://teklastructures.support.tekla.com/nl/2020/nl/cus_add_custom_property_panes_using_firm_folder) voor meer informatie over aangepaste eigenschappen dialoogvensters.

### **submap** *profil* **Vormen** U beschikt in Tekla Structures over items en betonitems die u kunt gebruiken om met name complexe 3D objecten te modelleren. U kunt zelf ook items importeren in Tekla Structures.

Om een geïmporteerd item in alle modellen kunnen te gebruiken in Tekla Structures, doet u het volgende:

- 1. Open de Windows Verkenner en maak in de map ts de submap *profil*.
- 2. Maak in de submap *profil* de submappen *Shapes* en *ShapeGeometries*:

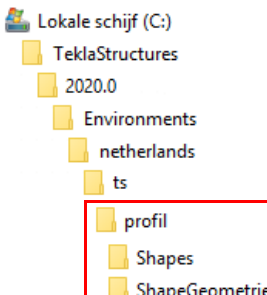

- 3. Als u een item importeert, maakt Tekla Structures automatisch in de huidige modelmap een \*.xml-bestand in de submap *Shapes* voor de vormattributen en een \*.tez-bestand in de submap *ShapeGeometries* voor de geometrische eigenschappen.
- 4. Kopieer vervolgens het \*. xml- en het \*. tez-bestand vanuit de modelmap naar de submappen *Shapes* en *ShapeGeometries* in de map ts.

**Zie ook** Klik [hier](http://download.construsoft.com/files/nl/STD_01_Modeling.pdf#G4.6657761) voor meer informatie over items.

**submap**  *Ribbons* **Eigen tabbladen in het lint**

U kunt in Tekla Structures met behulp van de Linteditor (via *Bestand > Instellingen > Lint*) eigen tabbladen aan het lint toevoegen.

In kunt in deze eigen tabbladen favoriete commando's, componenten en extensies toevoegen of de grootte en de vorm van commandoknoppen wijzigen die u hebt toegevoegd zodat u zelf de indeling van uw eigen tabbladen bepaald. U kunt zelfs een keuzelijst toevoegen met veelgebruikte commando's.

**Zie ook** Klik [hier](http://download.construsoft.com/files/nl/FULL_03_Advanced_functions.pdf#G3.3061464) voor gedetailleerde informatie over het toevoegen van een eigen tabblad (met een keuzelijst).

> Wanneer u een eigen tabblad heeft toegevoegd, kunt het toegevoegde tabblad delen met andere Tekla Structures-gebruikers. U kunt een eigen tabblad ook delen tussen Tekla Structures 2019i en Tekla Structures 2020.

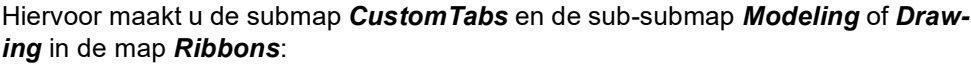

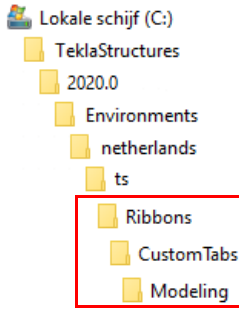

Klik [hier](https://www.youtube.com/watch?v=QAjhOITGueQ) voor een (Engelstalige) instructievideo.

**Gebruikers componenten** Voor gebruikerscomponenten geldt het volgende:

U ziet in de afbeelding op pagina 2 dat er een submap **Gebruikerscomponenten** is toegevoegd waar een gebruikerscomponent in is geplaatst.

De variabele XS\_UEL\_IMPORT\_FOLDER (die is opgeslagen in het "rol"-bestand waarmee u werkt in de map *C:\TeklaStructures\<versie>\Environments\netherlands)* verwijst naar de map waarin de gebruikerscomponenten geplaatst kunnen worden.

Standaard verwijst deze variabele naar de map *..environments\ netherlands\<uw configuratie>\ComponentsSketches\* maar u kunt deze variabele aanpassen zodat deze verwijst naar uw submap:

role\_Steel\_Detailer.ini - Kladblok

Bestand Bewerken Opmaak Beeld Help set XS\_SYSTEM=%XS\_STEEL%;%XS\_GENERAL%;%XSDATADIR%\environments\common\system\ set XS FIRM=%XSDATADIR%\environments\netherlands\ts\ set XS\_UEL\_IMPORT\_FOLDER=C:\TeklaStructures\2019.1\Environments\netherlands\ts\Gebruikerscomponenten\<br>set XS\_UEL\_IMPORT\_FOLDER=C:\TeklaStructures\2019.1\Environments\netherlands\ts\Gebruikerscomponenten\|<br>set XS\_USE\_OLD\_DR set XS\_MODEL\_TEMPLATE\_DIRECTORY=%XSDATADIR%\environments\netherlands\Steel\ModelTemplates\

**Het bestand dim\_planes\_ table.txt**

Wanneer u het bestand dim planes table.txt in de map ts plaatst, moet u de verwijzing naar dit bestand aanpassen in de **Geavanceerde opties**.

In het bestand dim\_planes\_table.txt is gedefinieerd hoe Tekla Structures de bemating refereert aan de profielen op tekeningen. Zo kunt u Tekla Structures bijvoorbeeld ronde profielen altijd laten bematen vanuit het midden van het profiel of juist vanaf de buitenzijde van het profiel.

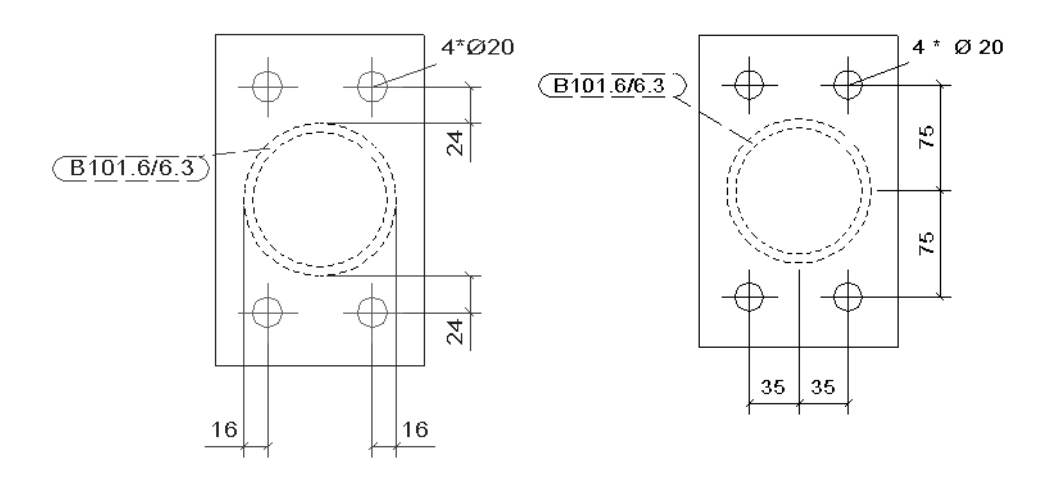

De standaard padverwijzing naar het bestand dim planes table.txt is gedefinieerd in de variabele XS\_PART\_DIMENSION\_PLANES\_TABLE.

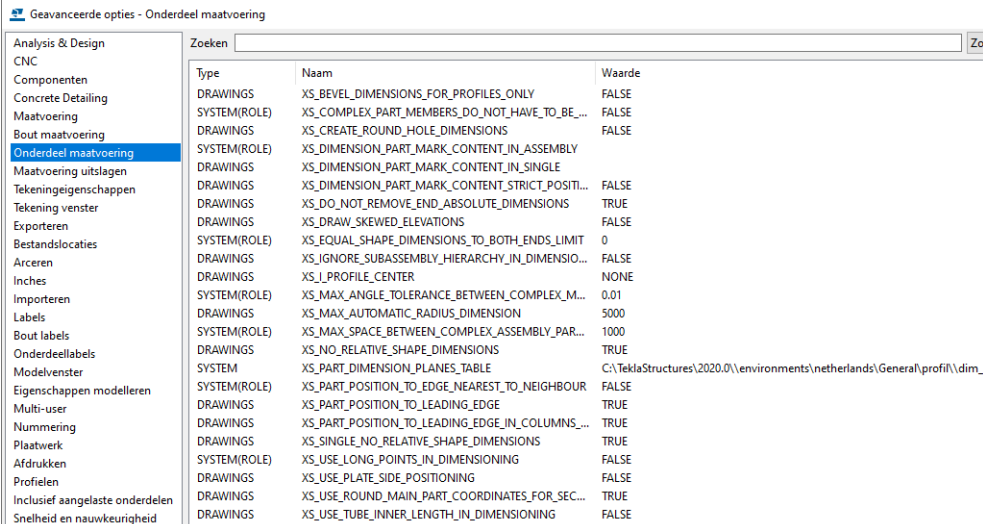

De variabele is standaard als volgt ingesteld:

XS\_PART\_DIMENSION\_PLANES\_TABLE=C:\TeklaStructures\<versie>\\ environments\netherlands\General\profil\\dim\_planes\_table.tx t

Het bestand dim planes table.txt is standaard dus opgeslagen in de map profil.

Kopieer het bestand dim planes table.txt van de map profil naar de ts map en pas het naar behoefte aan.

Om nu het aangepaste bestand dim planes table.txt te gebruiken, kopieert u de regel

XS\_PART\_DIMENSION\_PLANES\_TABLE=C:\TeklaStructures\<versie>\E nvironments\netherlands\ts\\dim\_planes\_table.txt

naar het bestand options.ini in de map ts. Daarna start u Tekla Structures.

```
> Deze pc > Lokale schijf (C:) > TeklaStructures > 2020.0 > Environments > netherlands > ts
                             Naam
                             dim_planes_table.txt
                             s options.ini
```
### <span id="page-14-0"></span>Bestanden in de map ts bijwerken in nieuwere versies

Alle mappen, behalve de map ts, worden per versie door Construsoft geactualiseerd. Het advies is dan ook om geen aanpassingen te doen in de door Construsoft geactualiseerde mappen (zoals **.\netherlands\General**, **.\netherlands\Steel**). U beschikt hierdoor dus per versie over de meest actuele bestanden in deze mappen.

Zoals u weet kunt u tijdens de installatie van uw nieuwe versie met behulp van de Migratie Wizard de bestanden die zich in de map ts van uw huidige versie bevinden, automatisch laten kopiëren naar de map ts van uw nieuwe versie.

U moet de bestanden in de map ts echter **zelf controleren** en **bijwerken** voor de nieuwe versie omdat instellingen per versie verschillend kunnen zijn, bijvoorbeeld omdat er nieuwe functionaliteiten of gebruikersattributen zijn toegevoegd!

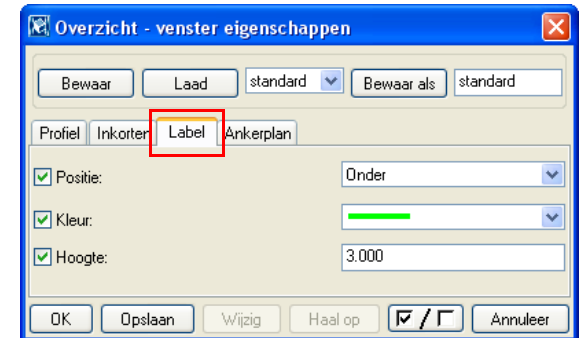

**Oude Tekla Structures-versie**

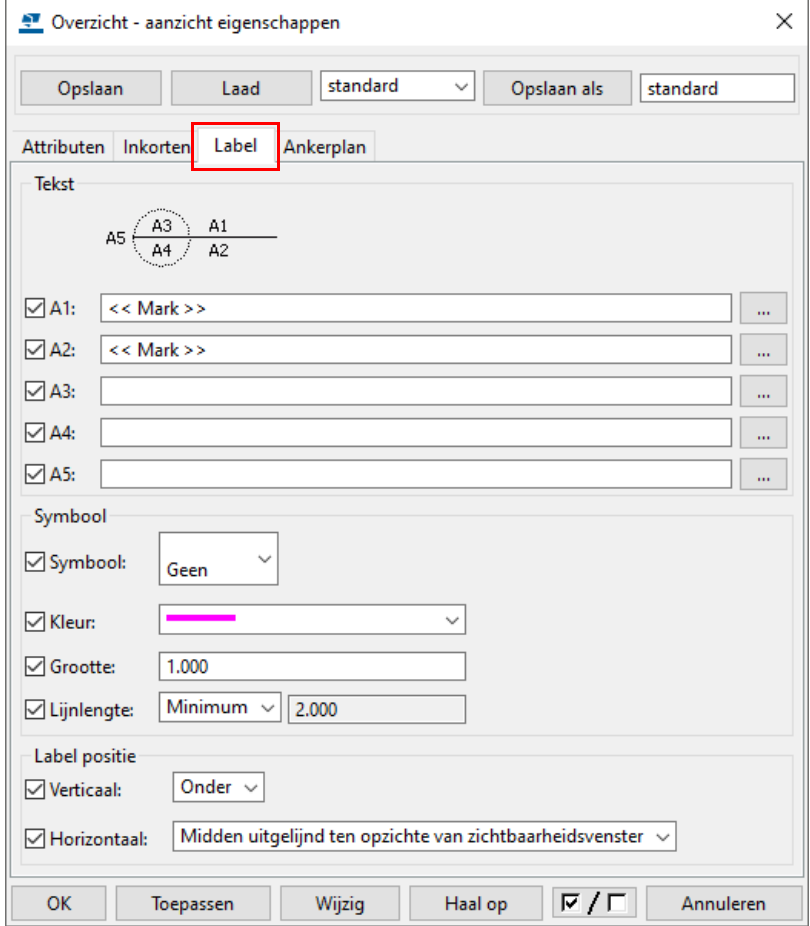

U moet deze bestanden dus zelf een keer **Laden** en opnieuw **Opslaan als** in de betreffende dialoogvensters in Tekla Structures!

## <span id="page-16-0"></span>Aandachtspunten

### <span id="page-16-1"></span>**Datum**

Globaal kunt u in de Windows Verkenner de bestanden in de map ts in ieder geval eens sorteren op datum en tijd om snel te kunnen zien hoe oud de bestanden zijn.

### <span id="page-16-2"></span>**Hoeveelheid bestanden**

Wanneer de map ts beschikt over zeer veel bestanden, misschien wel honderden of nog meer, kunt u ook overwegen om eens met de standaard instellingen die door Construsoft zijn meegeleverd aan de slag te gaan en bijvoorbeeld alleen de \*.lay (tekening opmaak), \*.tpl (templates) en \*.rpt (lijsten) in de map ts op te slaan om te zien wat u wellicht echt mist.

### <span id="page-16-3"></span>**Templates en lijsten**

Sinds Tekla Structures 16.1 kunt u geen templates en lijsten gebruiken die zijn gemaakt in Template Editor 2.2. Alleen templates en lijsten die zijn gemaakt in Template Editor 3.x kunnen worden ingelezen. U zult deze templates en lijsten zelf moeten converteren.

U kunt afbeeldingen (bijvoorbeeld uw bedrijfslogo) gebruiken in grafische templates. Tekla Structures ondersteunt de formaten . bmp, . jpg, . jpeg, . tif, .tiff en .png.

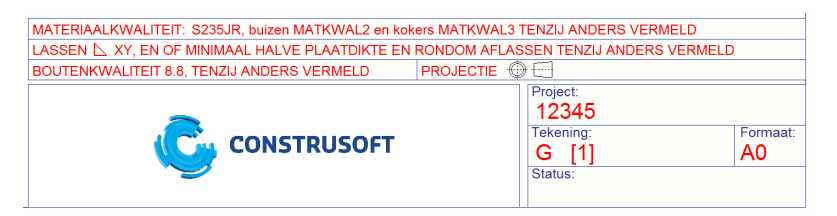

Wellicht is het goed eens te controleren welke templates en lijsten er zoal door Construsoft beschikbaar zijn gesteld. Misschien hebt u in het verleden zelf templates en/of lijsten gemaakt (in Template Editor 2.2!) die ondertussen beschikbaar zijn in Tekla Structures.

### <span id="page-16-4"></span>**Selectiefilters**

De selectiefilter keuzelijst is als volgt onderverdeeld:

- Bovenaan staan de nieuwe selectiefilters (bestandsextensie .sobjGrp)
- Onderaan staan de oude nog niet geconverteerde filters (bestandsextensie .msf)

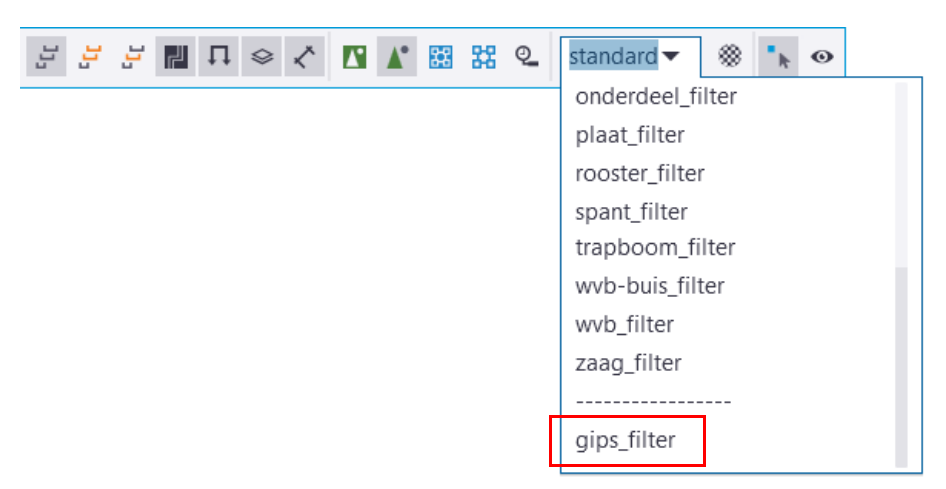

U **moet** deze oude filters (\*.msf bestanden) converteren (of verwijderen).

**Oude selectiefilters converteren**

Druk op **Ctrl** + **G** om het dialoogvenster **Objectgroep - selectiefilter** te openen:

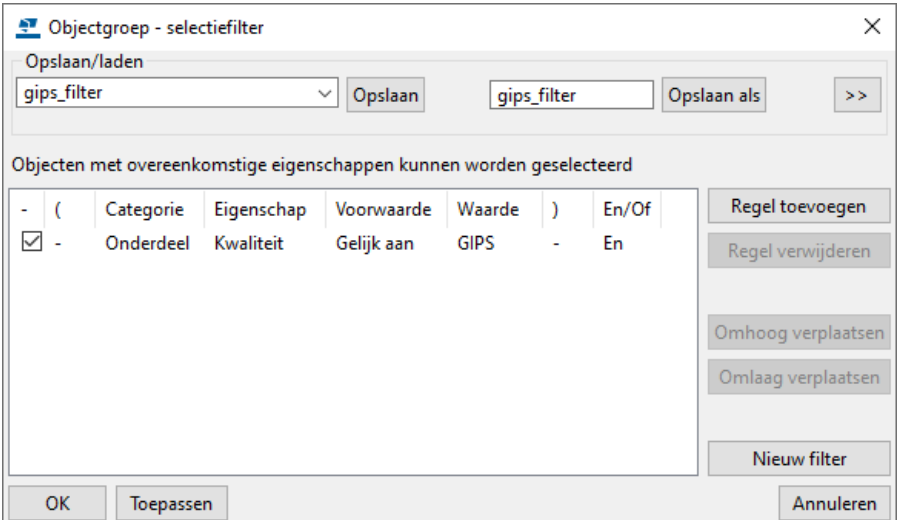

Selecteer het te converteren filter in de keuzelijst en klik op de knop **Opslaan als**. Tekla Structures converteert nu dit filter automatisch naar een nieuw filter en slaat het nieuwe filter op in de modelmap. Het oude filter is nu verwijderd uit de keuzelijst.

Kopieer de nieuwe instelling naar de map ts en verwijder het oude bestand met de extensie \*.msf.

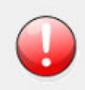

Uiteraard dient u het geconverteerde filter te testen om te controleren of de werking nog hetzelfde is!

### <span id="page-17-0"></span>**Oude Construsoft bestanden**

Bestanden die door Construsoft zijn meegeleverd in eerdere versies en die u bedoeld of onbedoeld in de map ts zijn geplaatst, mogen worden verwijderd.

U kunt aan de datum van de bestanden zien of deze bestanden door Construsoft zijn meegeleverd of dat het bestanden betreft die u zelf heeft aangepast. Construsoft zet al haar meegeleverde bestanden op een vaste datum en tijd!

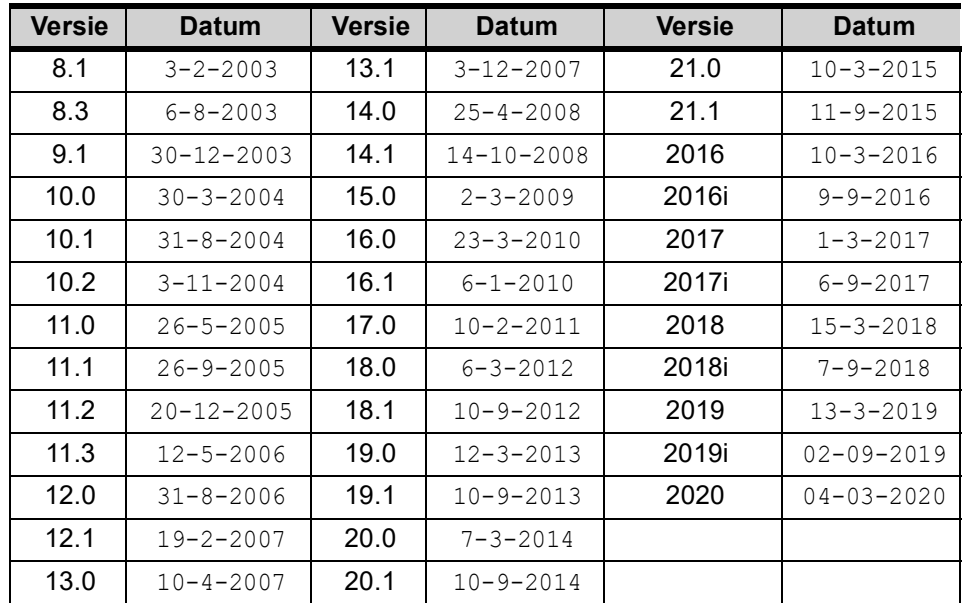

### <span id="page-18-0"></span>Verwijzing van de map ts naar de server

Standaard beschikt iedere PC waarop Tekla Structures is geïnstalleerd over de map ts. Wanneer er meerdere licenties in één bedrijf in gebruik zijn, is het veelal wenselijk dat iedereen dezelfde map ts inleest zodat iedereen gebruik maakt van bijvoorbeeld dezelfde profielendatabase, tekeninginstellingen, templates, enz.

Het is dan ook handig om de map  $ts$  op een server te plaatsen zodat iedereen gebruik maakt van deze map.

Hiermee wordt uiteraard de uniformiteit binnen het bedrijf bevorderd én het heeft als voordeel dat u maar één map moet onderhouden en na een wijziging iedereen direct "up-to-date" is. Zeker ook wanneer u overstapt naar een nieuwere versie.

U maakt, wanneer u met verschillende Tekla Structures versies werkt, altijd per versie een aparte ts map op de server omdat instellingen kunnen per versie verschillend zijn (nieuwe functionaliteiten of gebruikersattributen).

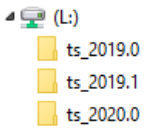

Gebruik dus geen instellingen van bijvoorbeeld Tekla Structures 2018i in Tekla Structures 2020. U maakt als volgt een verwijzing naar de ts map op een server.

### <span id="page-18-1"></span>**Werkstations**

Pas het bestand user.ini op de werkstations aan in de map

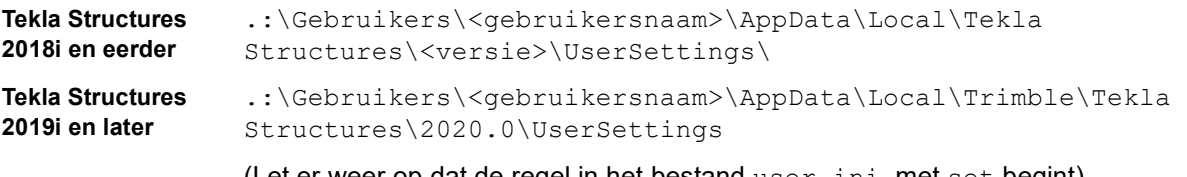

(Let er weer op dat de regel in het bestand user.ini met set begint).

### <span id="page-18-2"></span>**Server**

Sla de gewenste instellingen in de betreffende ts map op:

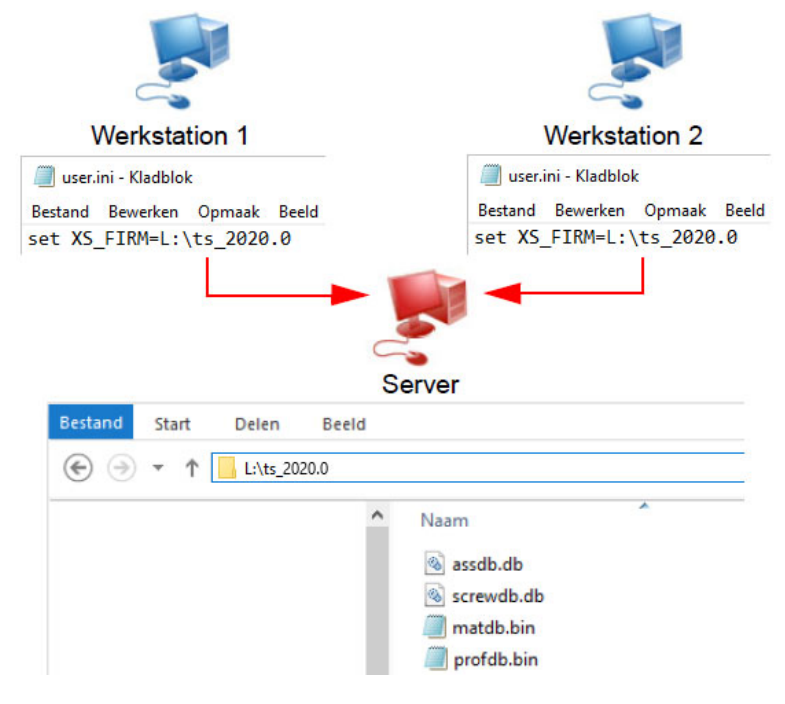

Daarna herstart u Tekla Structures.

### <span id="page-19-0"></span>**Afbeeldingen en symbolen in templates**

Wanneer u de map ts op een server plaatst, kunt u hierin afbeeldingen en symbolen opslaan die in de templates in tekeningen moeten worden getoond:

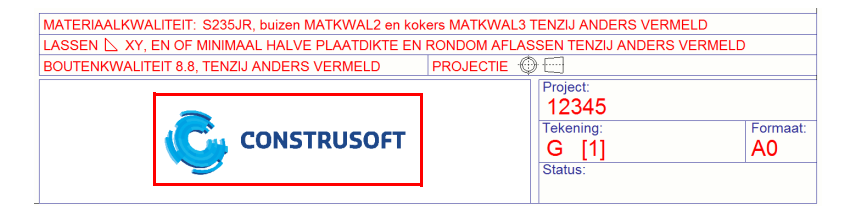

Plaatst u afbeeldingen en symbolen in deze map ts, dan moet u ook de nieuwe netwerklocatie van de map ts toevoegen aan een regel in het bestand **env\_netherlands.ini**.en **tpled.ini** zodat de afbeeldingen en symbolen in templates in tekeningen worden weergegeven.

- **Stappenplan** 1. Ga in de Windows Verkenner naar ..: \TeklaStructures\<versie>\Environments\netherlands en open het bestand **env\_netherlands.ini**
	- 2. Zoek de regel op die begint met set DXK\_SYMBOLPATH
	- 3. Achter het '='-teken staan enkele paden waarin de mappen zijn vastgelegd waarin door Tekla Structures naar symbolen en afbeeldingen wordt gezocht:

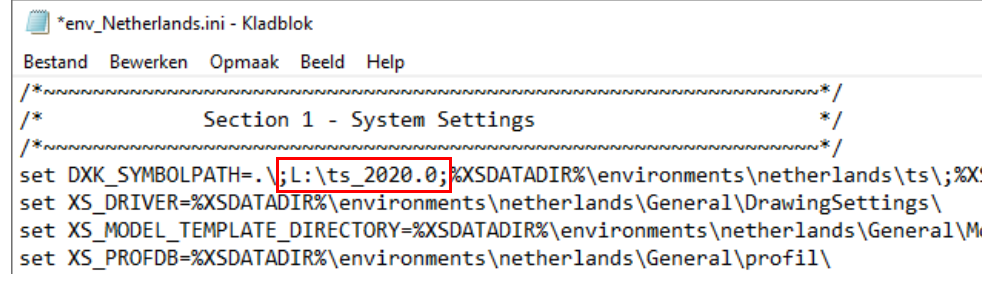

- 4. Voeg op de hierboven aangegeven locatie, gescheiden door puntkomma's (;), het pad toe van de nieuwe locatie van de map ts
- 5. Sla het bestand op
- 6. Ga vervolgens in de Windows Verkenner naar . .: \TeklaStructures\<versie>\Environments\netherlands\template\settings voor Tekla Structures-versies tot en met 2018i

of ga naar ..:\TeklaStructures\<versie>\Environments\netherlands\General\Template\settings voor Tekla Structures 2019i.

7. Open het bestand **tpled.ini** en ga naar de hieronder aangeduide regel:

```
tpled.ini - Kladblok
Bestand Bewerken Opmaak Beeld Help
-9.00 2 1 1 152 153 1
160 161 162 161 160
2 2 2 2 2
1 1 1 1 1
1   1   1   1   1   1   1
1 1 1 1\mathcal{D}\setminus\ldots\setminus\ldots\setminus\ldots\setminus\ldots\setminus\mathsf{const}@\..\..\..\..\..\common\symbols\; \bitmaps\; \bitmaps\
```
- 8. Plaats aan het einde van de regel een puntkomma (;) en voeg weer het pad toe van de nieuwe locatie van de map ts
- 9. Sla het bestand op en herstart Tekla Structures
- 10. De afbeelding wordt nu op de tekeningen getoond.

### <span id="page-20-0"></span>**Autosave**

Het verdient de aanbeveling om de variabele XS\_AUTOSAVE\_DIRECTORY in **Bestand > Instellingen > Variabelen >** categorie **Bestandslocaties** die verwijst naar de map waar de autosave wordt opgeslagen, **niet** te laten verwijzen naar een locatie op de server:

Hierdoor wordt bij het aanmaken van een autosave het netwerk niet belast omdat de autosave lokaal wordt opgeslagen.

**Voor- en nadelen** Instellingen (bestanden uit onder andere de mappen General en ts) worden in het cache geheugen bewaard.

> Dit heeft als groot voordeel dat Tekla Structures maar één keer alle instellingen laadt en daardoor niet continu alle paden afzoekt naar bestanden. Zeker wanneer men alle data op een server heeft staan of wanneer men in multi-user werkt, biedt dit grote voordelen.

> Behalve de voordelen kleeft er echter ook één nadeel aan deze optie: de snelheid.

Tekla Structures laadt de instellingen, maar dit neemt echter meer tijd in beslag omdat een netwerk nu eenmaal langzamer is dan wanneer u de instellingen van uw eigen lokale harde schijf laadt.